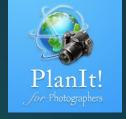

# 3

# PlanIt! for Photographers

ALL-IN-ONE PLANNING APP FOR LANDSCAPE PHOTOGRAPHERS
QUICK USER GUIDES

# Date/Time Bar

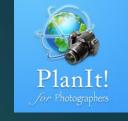

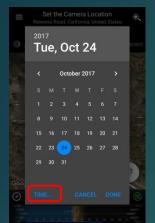

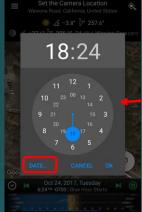

3

Date/Time Picker

A long press to show the Date/Time Picker

 $\odot$ 

The whole area is a single clickable

Oct 24, 2017, Tuesday 6:24™ -0700 | Blue Hour Sterts

6

Swipe right or left to go to

Previous event The Next or Previous Event

Next event

8

9

Swipe up to show the Date/Time slider. A tap also works. When the slider is visible, swipe down or tap to hide.

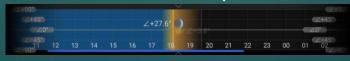

Date/Time Slider

### Time zone offset

It could have three colors: White means the time zone is accurate because the data is from the network. Yellow means the time zone is most likely correct but could be in a bordering area so use it with caution. If your phone doesn't have the network service, the time zone area will remain in yellow. Red is very rare but if you ever see it, it means the time zone is just a guess based on the longitude.

There is a "Show time zone" setting in the Settings. If you can turn it off, it will show the time zone offset only when the time zone is different from your phone's time zone.

Current event

"Blue hour starts" event is happening. Any events within 5 mins will be shown here so it could show multiple events.

# Tap to open the Event page Long press for Calendar Page

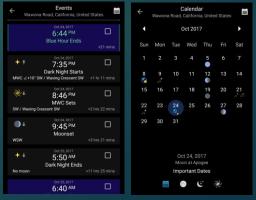

Event Page Calendar Page

Tap to set the current time

A green icon means it is at the current time A long press to lock the time

# Five Modes for the Date/Time Slider

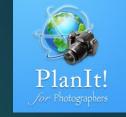

Tap on the left side to go up the scale

Tap on the right side to go down the scale

3

Drag left or right to change the date or time

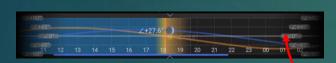

During dragging, the sun, moon, star, Milky Way center curves will show up. It hides automatically after a few seconds when dragging stops.

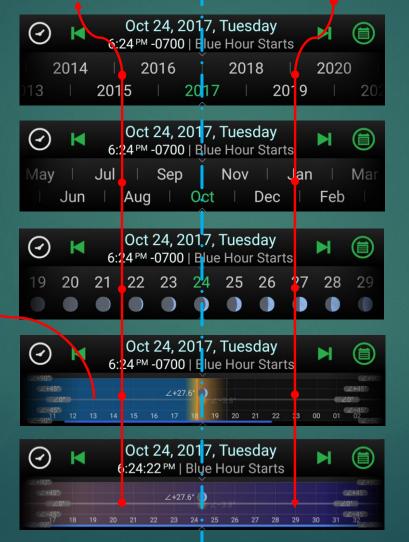

The Year mode

The Month mode

# The Day mode

Show the moon phases

### The Hour mode

Show the day/night colors and elevation angles of the celestial objects

### The Minute mode

Show the day/night colors and elevation angles of the celestial objects. It is the only mode that shows seconds in the time value

# The Drawer Menu

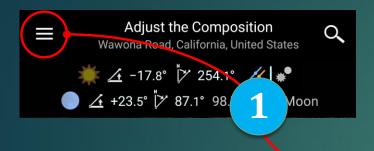

Tap the Drawer button or swipe from the left edge of the screen to show the Drawer Menu. You can still swipe from left when the Drawer button becomes the Go Back button in the Viewfinder mode.

# The Drawer Menu

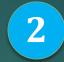

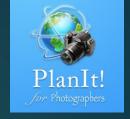

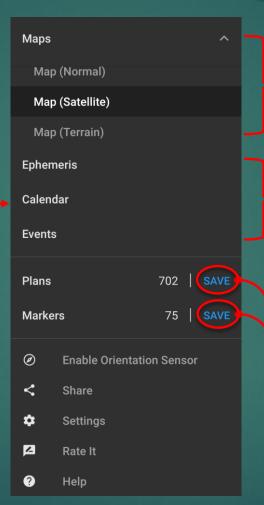

# Change the map type

This feature can also be accessed from the Map Type button at the top left of the map.

Access Ephemeris, Event, and Calendar

You can access these three without using the Drawer Menu.

Save the current plan as a plan file.

Save the visible markers as a marker file

# Events

We also show the time difference between the current time and the event time. Note the current time is not your system time but the current time displayed on the Date/Time bar.

Next day

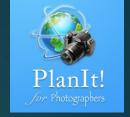

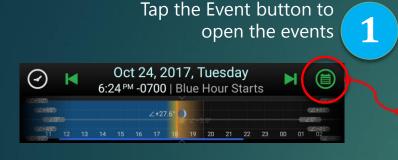

Event cards' background is colored based on the time of the day, and it uses the same color as the hour slider

For any sun-related events, the moon information will be shown only if it is the full moon

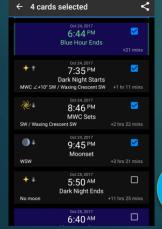

Tap on the checkbox to select the card and then you can share the events as text with your friends or with other apps or just copy to the clipboard

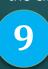

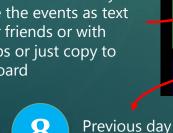

3

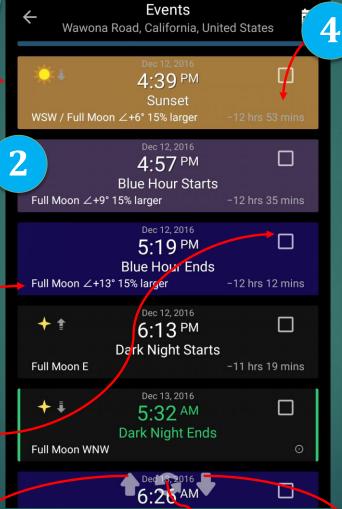

Go to the current time

These three buttons will be shown only when scrolling

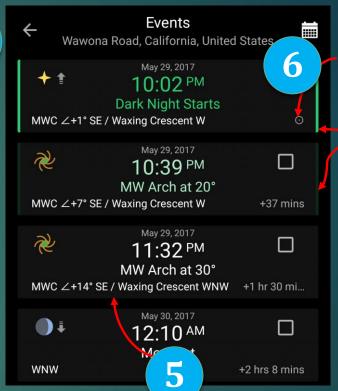

This symbol is the indicator of the current time.

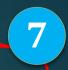

The green border means the current time. All events within one hour of the current time will have some kind of green. The greener the color the closer it is to the current time.

The moon information will be shown for all the moon phases for any Milky Way events because any moon could have a big impact on Milky Way shots.

# Calendar

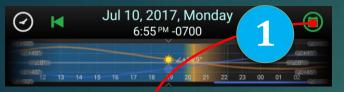

Press long on the Event button to open the calendar.

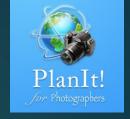

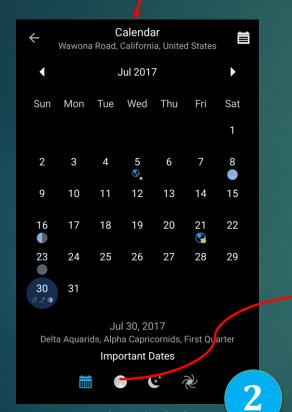

Important dates include

- new, full, and quarter moon
- meteor shower peak date
- perigee, apogee
- solstice, equinox

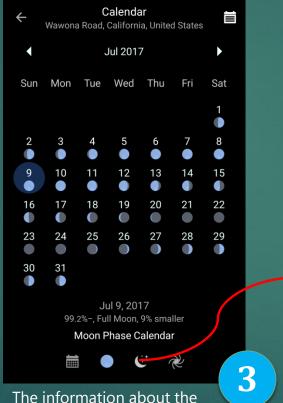

The information about the moon phases is useful for moon photography.

| Turn's                                                                                                    | 77       |     |     |         | - 27 |         |    |
|----------------------------------------------------------------------------------------------------|----------|-----|-----|---------|------|---------|----|
| ← Calendar                                                                                                    |          |     |     |         |      |         |    |
| •                                                                                                    | Jul 2017 |     |     |         |      | •       | 17 |
| Sun                                                                                                    | Mon      | Tue | Wed | Thu     | Fri  | Sat     | Ħ, |
|                                                                                                    |          |     |     |         |      | 1       |    |
| 2                                                                                                    | 3        | 4   | 5   | 6       | 7    | 8       |    |
| 9                                                                                                    | 10       | 11  | 12  | 13<br>+ | 14   | 15<br>+ |    |
| 16                                                                                                    | 17<br>+  | 18  | 19  | 20      | 21   | 22      |    |
| 23                                                                                                    | 24       | 25  | 26  | 27      | 28   | 29      |    |
| 30 31 Jul 23, 2017<br>+ 9:59 PM ~ 4:11 AM+1 (6h 12')                                                                                                    |          |     |     |         |      |         |    |
| Moonless Night Calendar  Moon all night or never gets dark enough  Less than 4 hours of moonless night  4 to 8 hours of moonless night  More than 8 hours of moonless night |          |     |     |         |      |         |    |
|                                                                                                    |          |     |     | + 7     | 2    |         |    |

This is useful for deep-sky, star-trail, or night photography in general. Look for nights with two- to threestar rating.

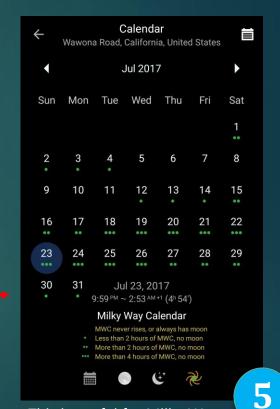

This is useful for Milky Way photography. Look for nights with two- to three-green-dot rating.

# Ephemeris Pager and Page Indicator

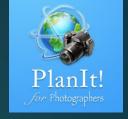

There are 18 pages. Swipe left or right to go to the next or previous page. Too slow? See 2

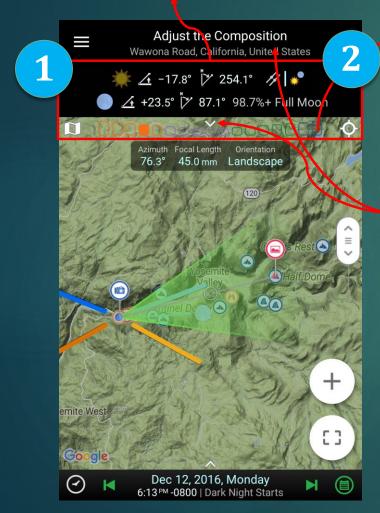

Note the rounded rectangles in color below the pager. There are 18 of them to match the 18 pages. Tap on one will go to that page directly. Since the area is small, you might miss it. If so, just swipe once to get to the correct page, which is still faster than swiping many times.

Confused about which one is which?

Swipe down from the title bar or the indicator to show the ephemeris chooser.

Remember the colors.

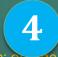

The sun and the moon: Orange
Night photography: purple
Special interests: green
Meteorology and Oceanography: blue

After trying it for a few times, you will get used to tapping the color indicator to go to a page directly.

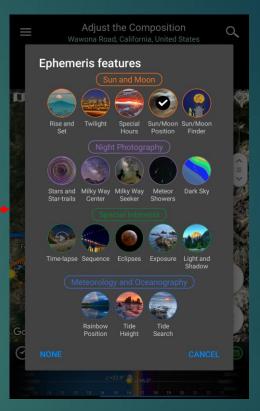

Here is how I remember all the pages.
Q: Which page is the Sun/Moon Finder?
A: The fifth one in the orange group
Q: How about the Milky Way Seeker?

A: The third one in the purple group

. . .

3

# Text Colors

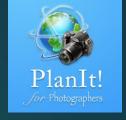

The text colors used on the Ephemeris Pager have special meanings:

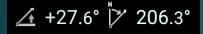

White means that the value cannot be edited directly. It is most likely a calculated value. Usually you can tap it to see a hint explaining what the value is for. A long press usually also does something.

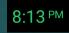

Green is usually a value for time. It means that this displayed time is within five minutes of the current time.

24.1%+ Waxing Crescent

Grey means the value is read-only. It is also calculated from other values as the white color but the difference is that if tap on it, no hint will be shown.

Sunrise

Light blue means the value is editable. It is usually an input value for a calculation. Tap on it to edit the value.

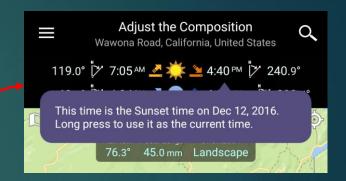

On the Ephemeris pager, you can always **press long** on a time or a date value to set the current time or date.

# Icons for Degrees

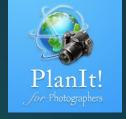

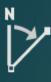

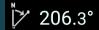

### Azimuth

- The direction of a celestial object from the observer, expressed as the angular distance from the north or south point of the horizon to the point at which a vertical circle passing through the object intersects the horizon.
- The horizontal angle or direction of a compass bearing.

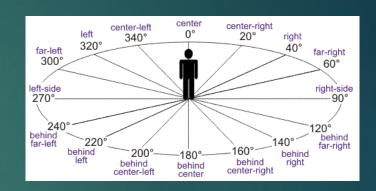

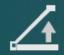

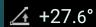

<u></u> -3.8°

# **Elevation Angle**

The elevation angle (used interchangeably with the altitude angle) is the angular height of the sun in the sky measured from the horizon. In English, both altitude and elevation can be used to describe the height above sea level or the elevation angle. To tell the difference, pay attention to this elevation angle icon. For an elevation angle, we always put a + or – before the value and a degree symbol after the value.

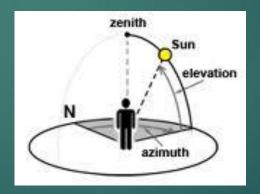

On the Ephemeris page, you can always **press long** on the value with these two icons to set the camera azimuth or the elevation angle value.

# Icons for Ephemeris

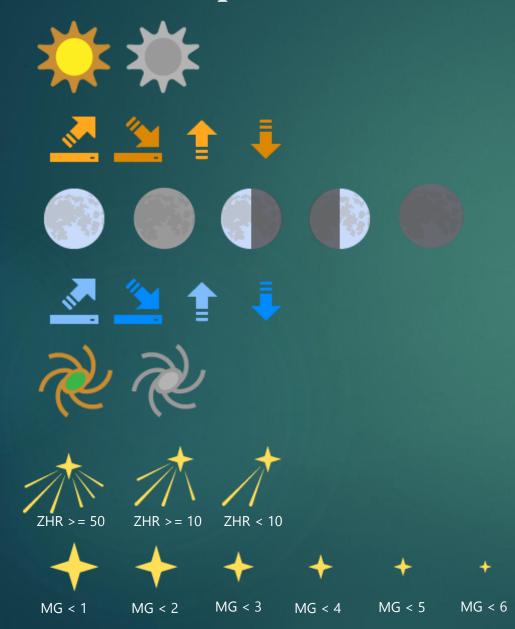

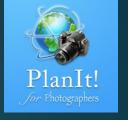

### The Sun

It is usually the color one. The one in black and white means the sun is hidden from view. You can tap on the Sun icon on the Rise/Set or the Position page to hide/show the sun. The transparent one means it is below the horizon.

## Sunrise and Sunset

The first two are used on the pager. The next two are used in the viewfinder.

### The Moon

Different colors are used to show the phases of the moon.

### Moonrise and Moonset

The first two are used on the pager. The next two are used in the viewfinder.

# The Center of the Milky Way

Different colors are used similarly as those for the sun.

### **Meteor Showers**

Different colors are used similarly as those for the sun. The different icon variations are determined by the Zenithal Hourly Rate (ZHR) of the meteor showers.

### Stars

Different colors are used similarly as those for the sun. The size is determined by the magnitude.